dac-cargo.com/inicio\_mex **x** comercial@dac-cargo.com 5569169262 - 5546206617 - 5562967181

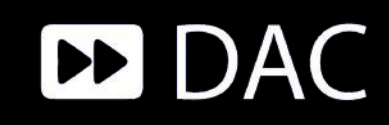

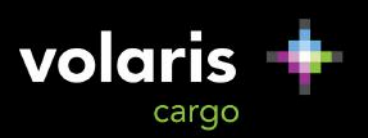

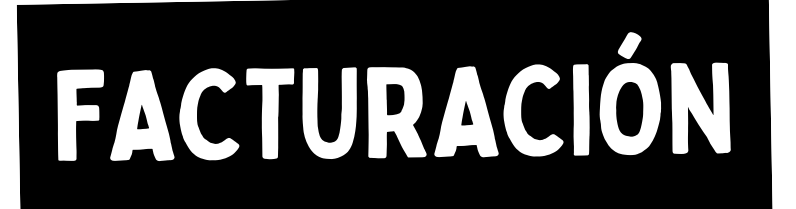

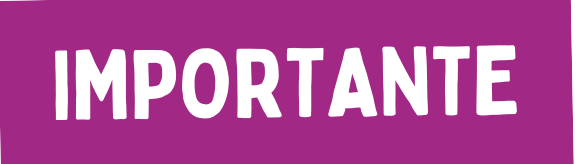

**1.-** Acceda al portal: **http://facturacion.daccargo.com/MCSNetJDacFact/#**

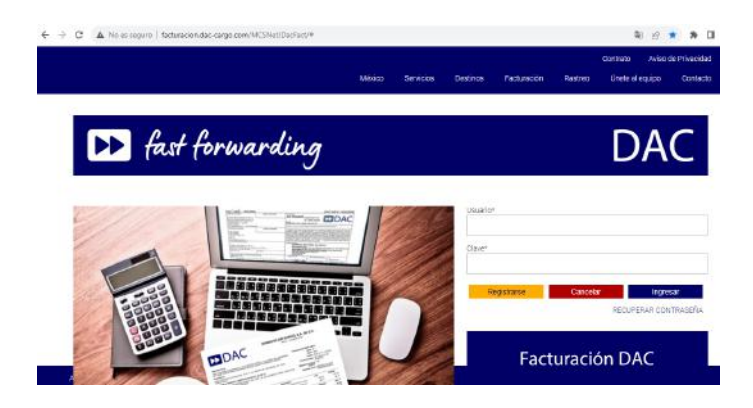

**2.-** Es importante tener un registro previo, para esto puede proceder mediante el mismo portal en la parte de **REGISTRARSE.**

## **Facturación - Guías DAC**

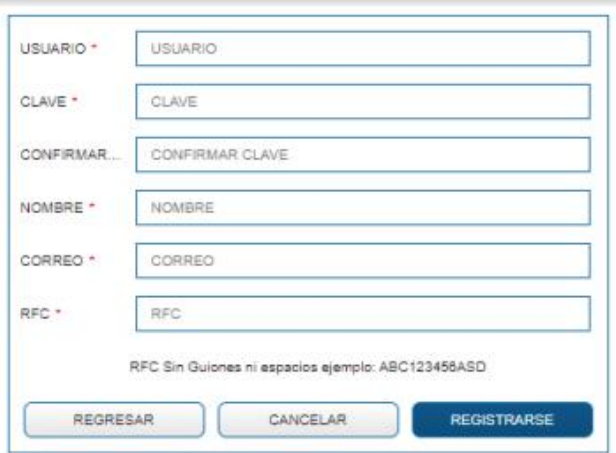

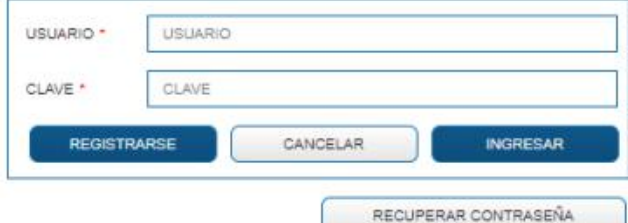

**Facturación - Guías DAC** 

**Revisa tu correo y entra al link de activación.**

**3.-** Al ingresar al portal, ya con el respectivo usuario, es importante registar los datos fiscales como vienen en la constancia de situación fiscal.

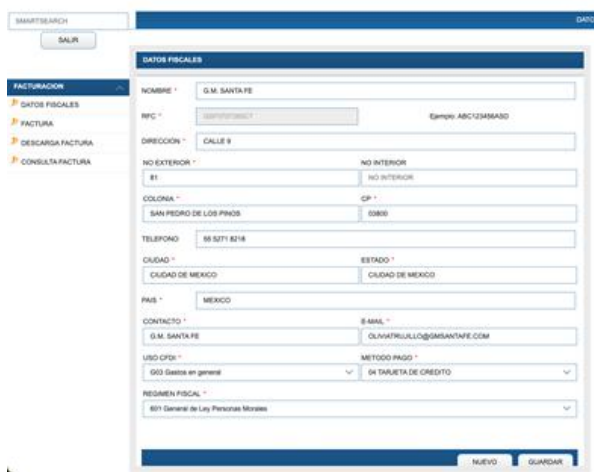

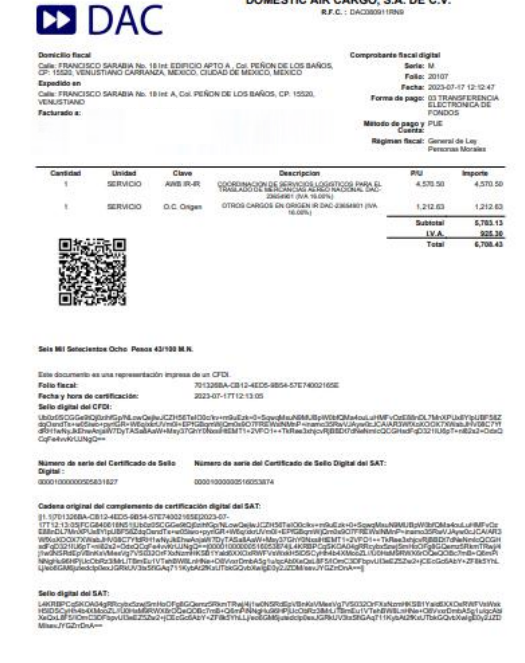

**4.-** Posteriormente, ingresa al apartado de **FACTURACIÓN**, donde deberá ingresar lo siguiente:

- **Número de Guía**
- **Fecha en que se dejo la carga**
- **Monto**

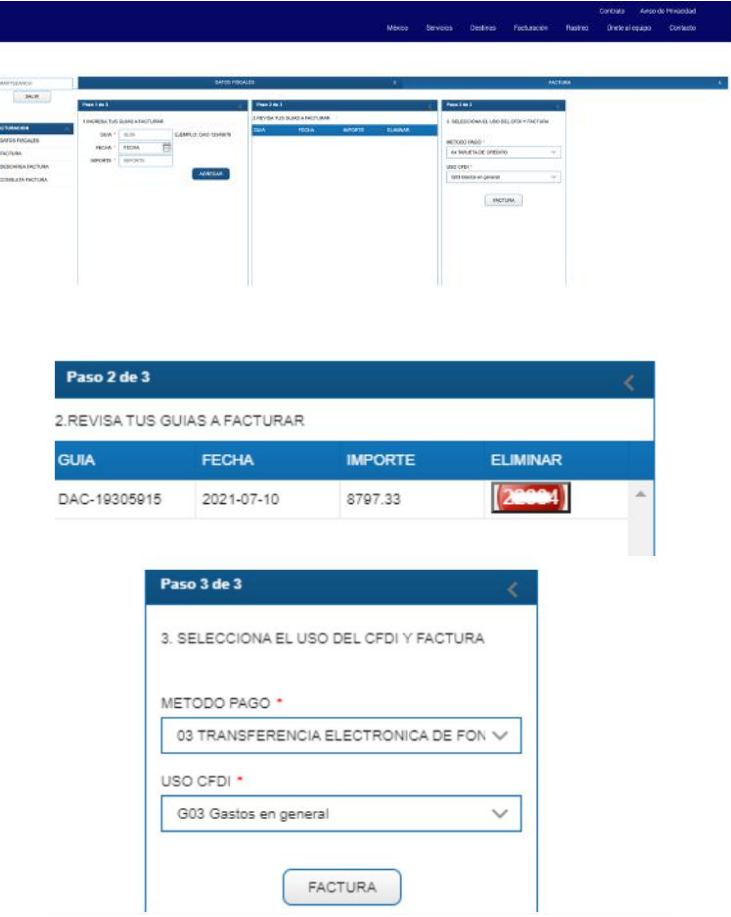

**5.-** Finalmente, aparecerá un folio de que ya que fue facturado y se enviará al correo registrado en un tiempo estimado de 10 min.

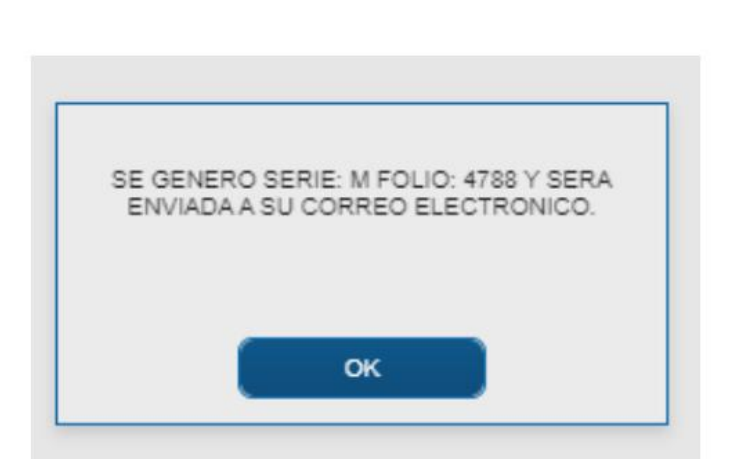

- **No olvides que tus datos fiscales deben coincidir con tu constancia de situación fiscal.**
- **Solo se facturará en el mes en curso que se realizó el embarque.**
- **Revisar que se este ingresando a la página correcta.**
- **Verificar que no estés registrado anteriormente.**
- **Solo se podrá Registrar el RFC una sola vez por usuario.**
- **Al aparecer la leyenda ingresa una guía existente contactar a tu Asesor Comercial.**
- **Validar los datos ingresados como pudieran ser (Monto exacto, fecha, datos fiscales, etc).**